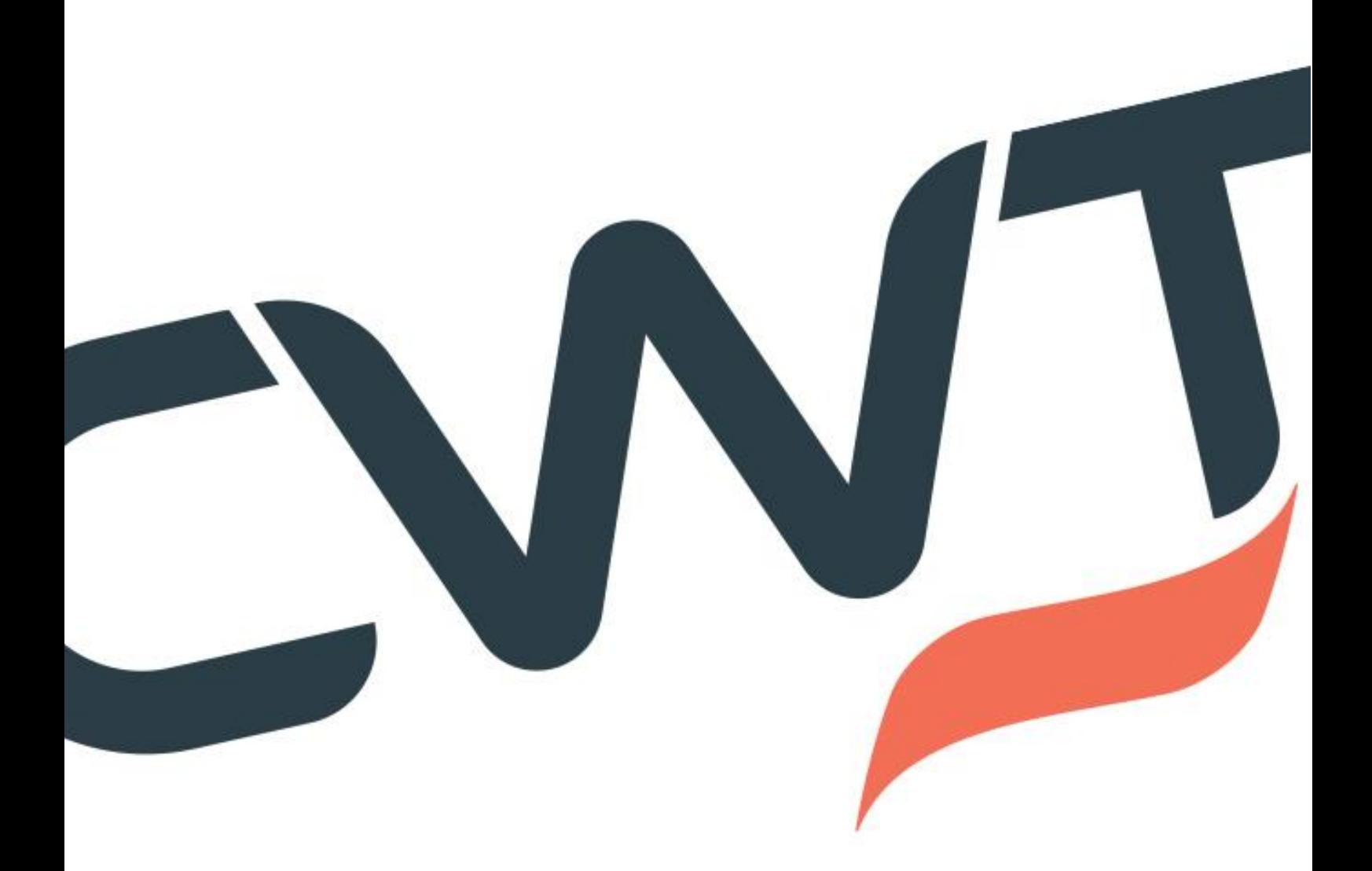

# CWT Trip Order

A user guide for Customers March, 2021

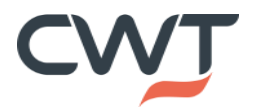

#### Table of Content

.

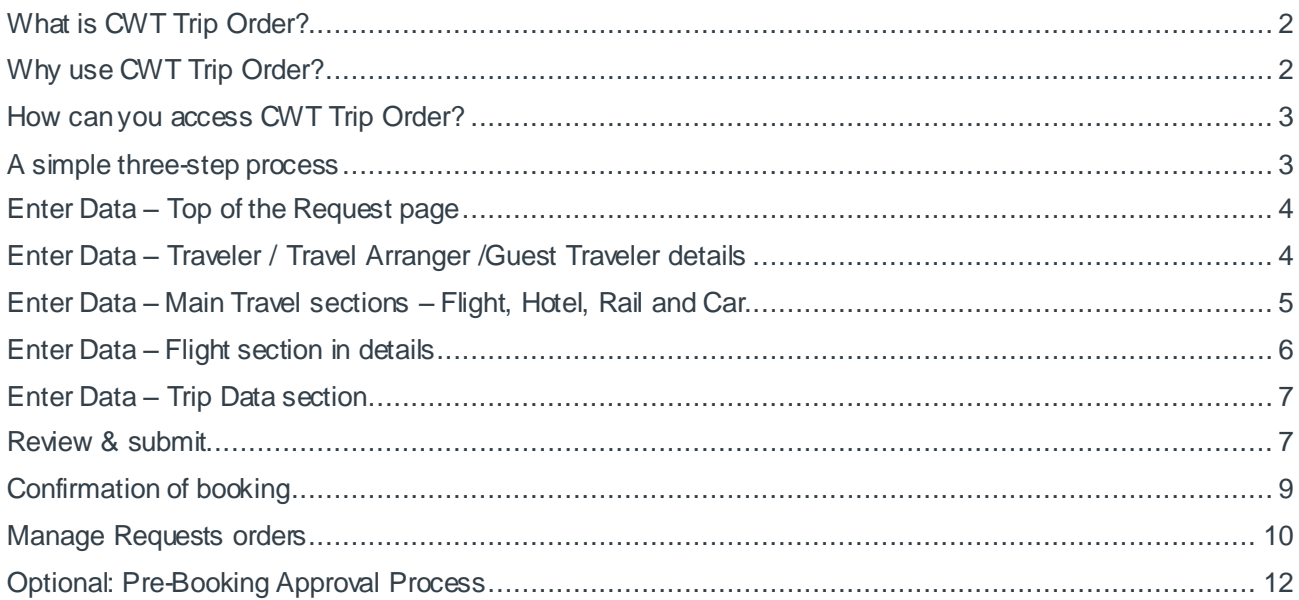

# <span id="page-1-0"></span>What is CWT Trip Order?

*CWT Trip Order* simplifies the travel booking process by providing a standardized, web-hosted form that is easy for bookers to complete. The form has been designed to capture essential information required to make a booking with CWT, minimizing the need for time-consuming, follow-up emails.

# <span id="page-1-1"></span>Why use CWT Trip Order?

*CWT Trip Order* combines the convenience of an online application with the knowledge and support of CWT's travel consultants. The booking form is easy-to-use, includes user-automated processes and is available 24/7. Once submitted, a CWT consultant presents the booker with the best available options for the travel request

### <span id="page-2-0"></span>How can you access CWT Trip Order?

*CWT Trip Order* is a web based application designed to simplify and standardize the travel requests you place with CWT. Your specific URL or web link can be placed either on your company intranet, or your myCWT site. Clicking the link will direct you to the main landing page of *CWT Trip Order* directly. Please note that we have standalone link to *CWT Trip Order* (limited version) and full link (via myCWT).

1. **Via myCWT** – CWT Trip Order link is placed in myCWT – that will provide lots of benefits:

- a. Profile data being prefilled already for the Travel Arranger
- b. Access to the list of Travelers via "Travelers" button
- c. View, modify or cancel (if activated) under Manage Trip Tab
- d. Manage templates under Manage Trip Tab
- e. Approval process available within the application
- 2. **Via Standalone link** placed on Client's intranet limited functionality

### <span id="page-2-1"></span>A simple three-step process

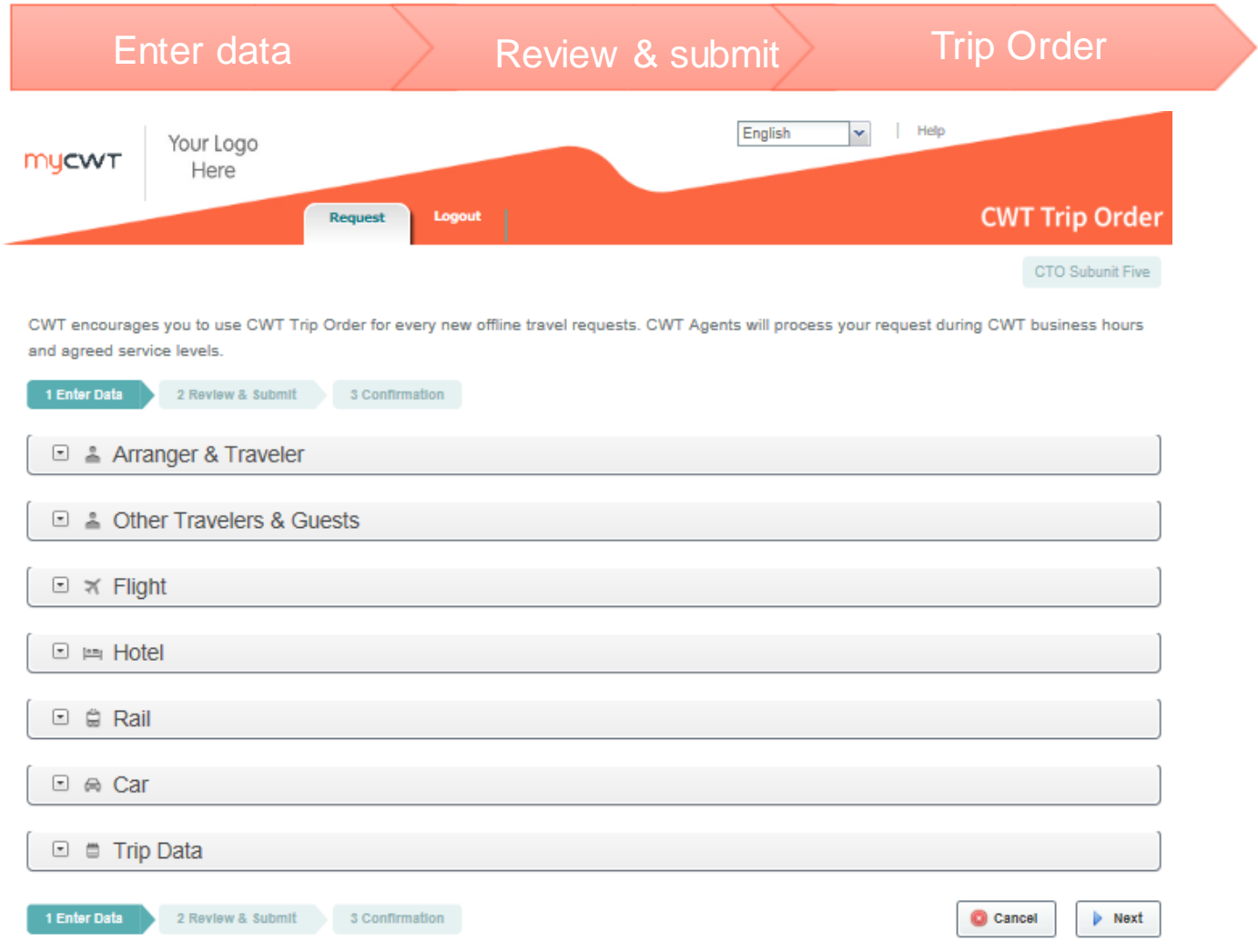

*Picture 1: Landing page on CWT Trip Order*

<span id="page-3-0"></span>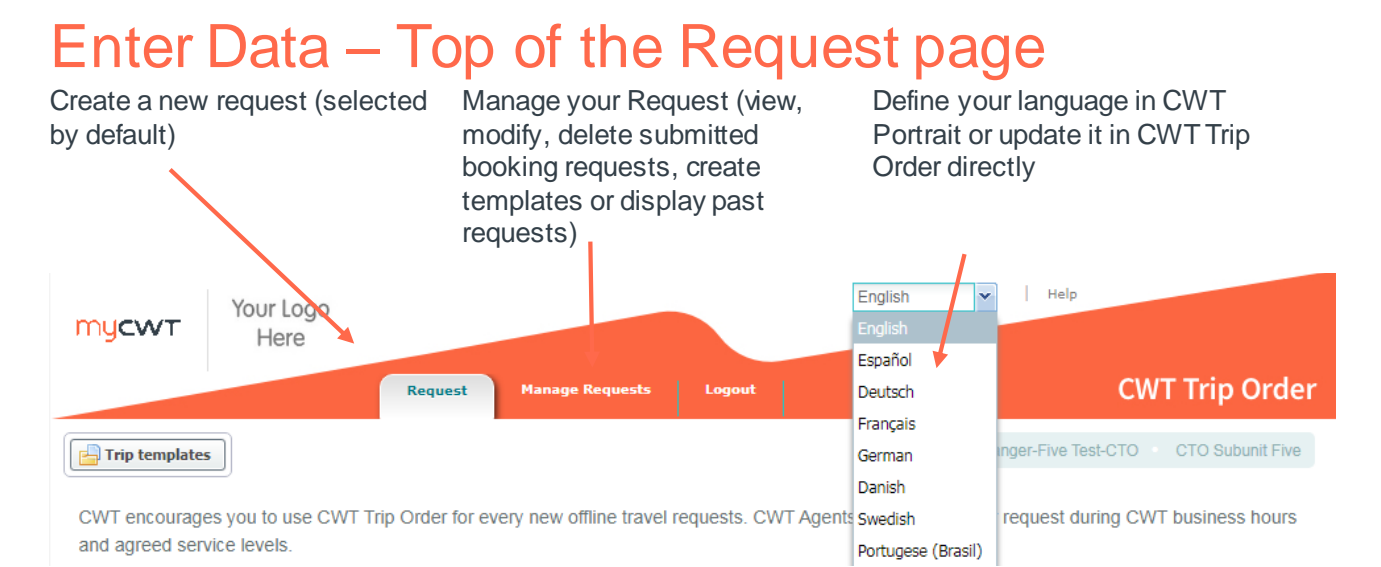

*Picture 2: Navigation panel*

# <span id="page-3-1"></span>Enter Data – Traveler / Travel Arranger /Guest Traveler details

If access to CWT Trip Order is via myCWT, the Traveler's /Arranger's data will be already filled in the section Arranger & Traveler (Picture 3).

By default, the user is treated as Travel Arranger. In case the user wants to fill in the CWT Trip Order for themselves, the option "Is traveling?" should be changed into Yes (Picture 3).

Are you traveling or is that a request for one of your Travelers? Please define it by selecting Yes or No.

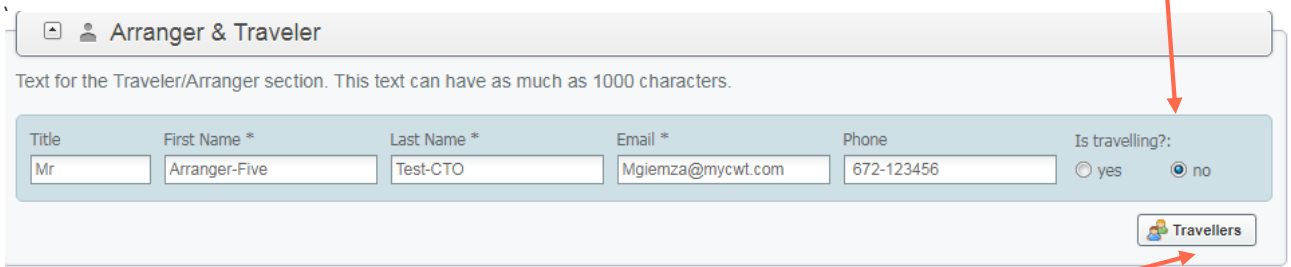

*Picture 3: Arranger & Traveler section on CWT Trip Order*

If you want to book for someone else and you are configured as Travel Arranger in CWT Portrait please click on Travellers button to access Travelers' list.

| <sup>12</sup> & Arranger & Traveler       |                               | Travellers                      |                   |             |                                |                 |                                                 |  |  |
|-------------------------------------------|-------------------------------|---------------------------------|-------------------|-------------|--------------------------------|-----------------|-------------------------------------------------|--|--|
|                                           |                               | Title                           | <b>First Hame</b> | : Last Name | Email                          | <b>Phone</b>    |                                                 |  |  |
| Tired for Arranger & Traveler section. Pr |                               |                                 | Traivel           | Arranger    | cto.tw @grust.com              | 48-601992280    | an and Spanish                                  |  |  |
|                                           |                               | D Ms                            | User              | Testfree    | agraesiak@carlson              |                 |                                                 |  |  |
| <b>MA</b>                                 | TV11 Token: T<br><b>Thare</b> |                                 | <b>Liser</b>      | Testtwo     | agrzesiak@carlsow. 44-22222222 |                 | Ta 9 is solving?<br>48.900<br><b>CONTRACTOR</b> |  |  |
|                                           |                               | Add Travellers<br><b>Cancel</b> |                   |             |                                | (6) Tranvellers |                                                 |  |  |

*Picture 4: Travelers' list*

Certain data for Travelers is already pre-filled and will be moved automatically into CWT Trip Order. The Traveler button will only be visible for the users who use CWT Trip Order via myCWT. Choose Traveler and click "Add Travellers".

If you intend to book for a Guest Traveler, please fill in the following section:

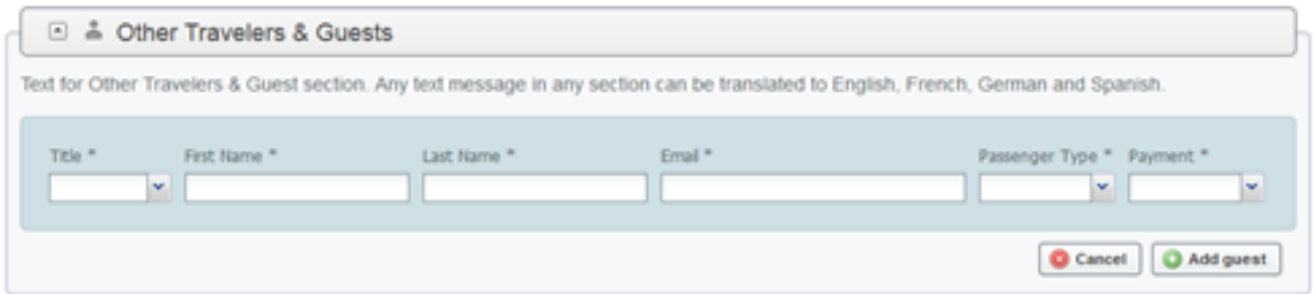

*Picture 5: Guests section on CWT Trip Order*

Please note: All data in this section must be added manually Fill in the data of the Guest Traveler and click on "Add Guest".

# <span id="page-4-0"></span>Enter Data – Main Travel sections – Flight, Hotel, Rail and Car

Using the relevant sections, the Traveler / Travel Arranger can move through the booking form, adding the relevant travel data (Picture 6). In every section, once all relevant fields have been completed, the booker can then use the "Add" button to include the section data in the booking request.

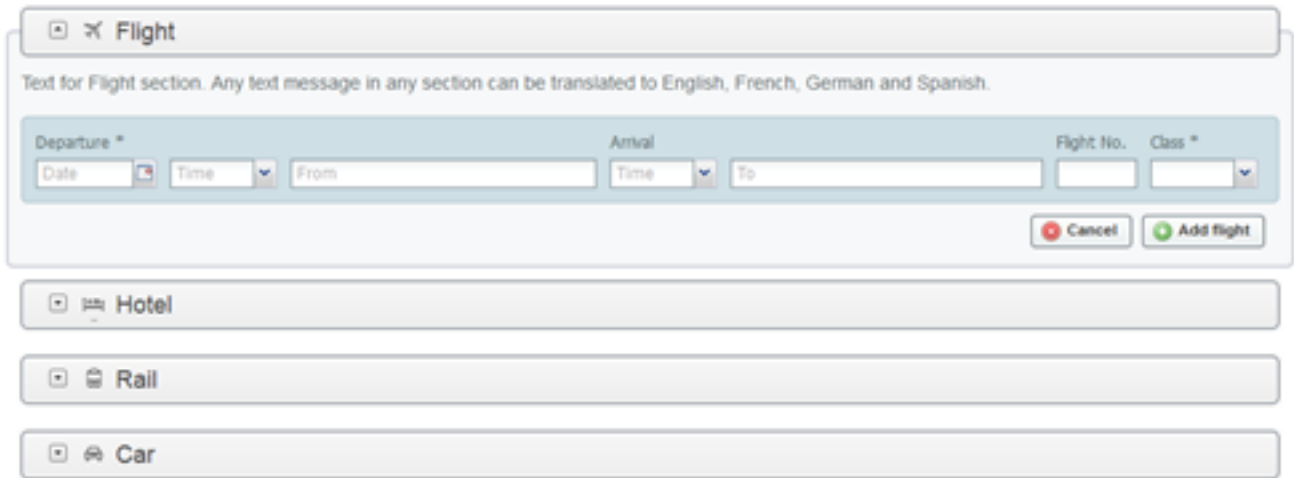

*Picture 6: Main Travel section on CWT Trip Order*

### <span id="page-5-0"></span>Enter Data – Flight section in details

Define fields in respective section. While providing the departure and destination location you will find suggestions on a drop down list.

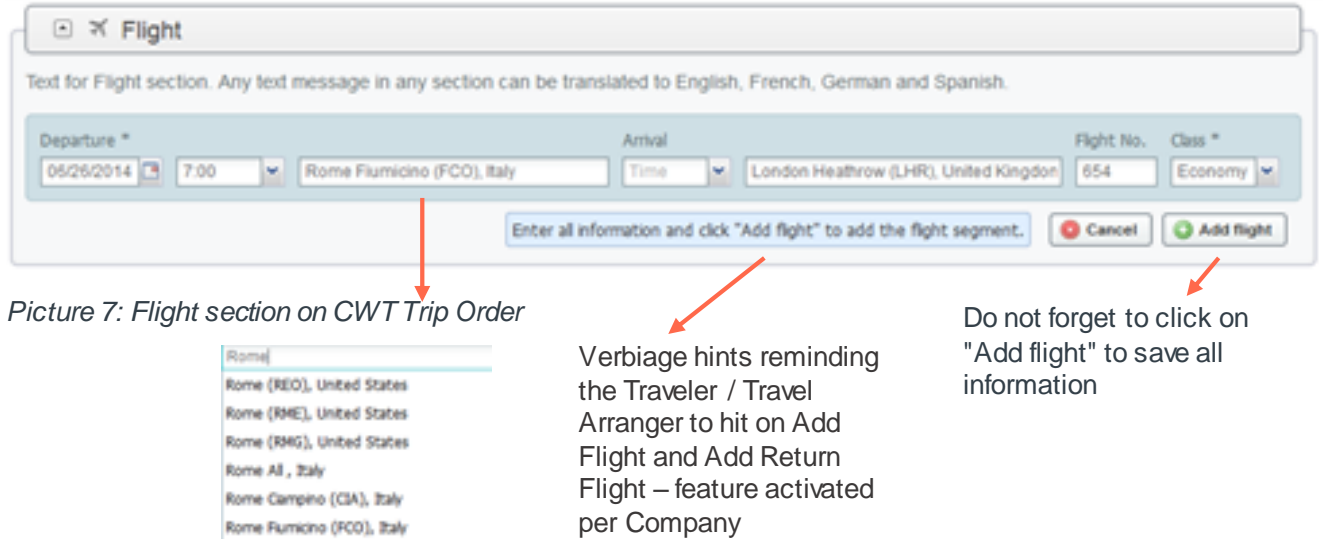

Upon adding the travel details, it will be then displayed below (Picture 8). Every travel segment can be modified or deleted. You may also add return flight. You will see additional / advanced options if those are activated for your Company and comments can be added at this point as Remarks. Not completing the mandatory fields will result in an application error message flashing up when the Traveler / Travel Arranger attempts to submit the travel request.

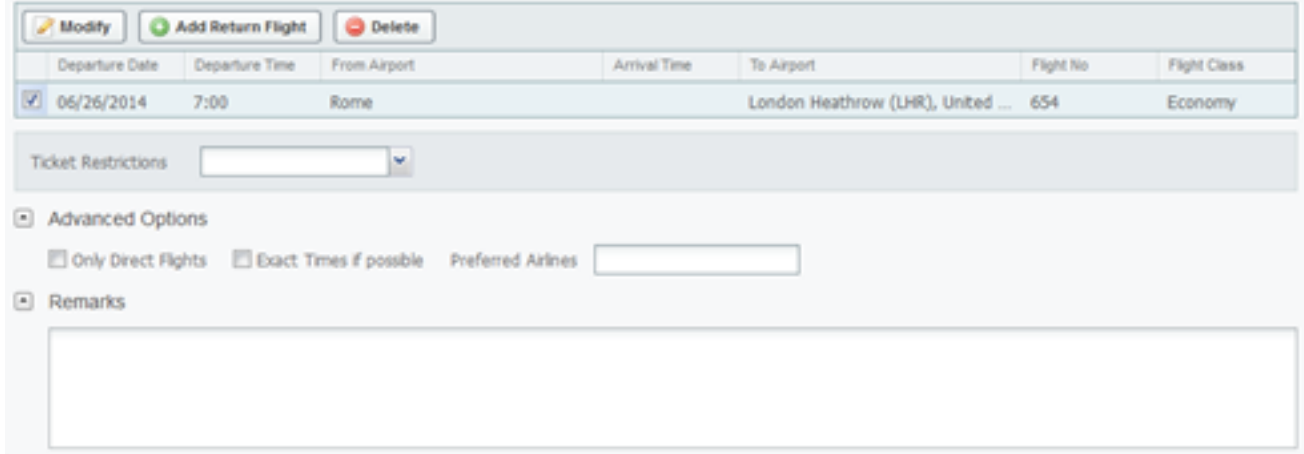

*Picture 8: Section related data & advanced options on CWT Trip Order*

Same rules apply to other main section - Hotel, Rail and Car.

You may find additional dynamic sections (Picture 9) – that varies per Client.

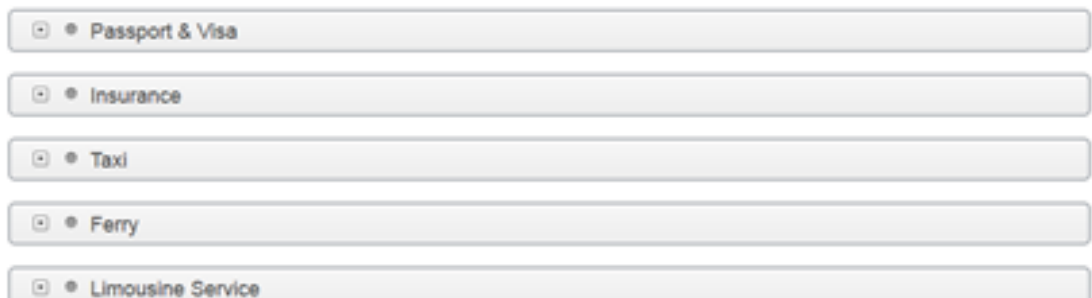

# <span id="page-6-0"></span>Enter Data – Trip Data section

The Trip Data section can be used by Travelers / Travel Arrangers to insert trip-related references – Trip Name, select CWT team the booking request will be sent to (if your Company's travel requests are handled by more than one CWT team). You can also insert additional email address for booking confirmation (that field can be editable, based on Company's requirements).

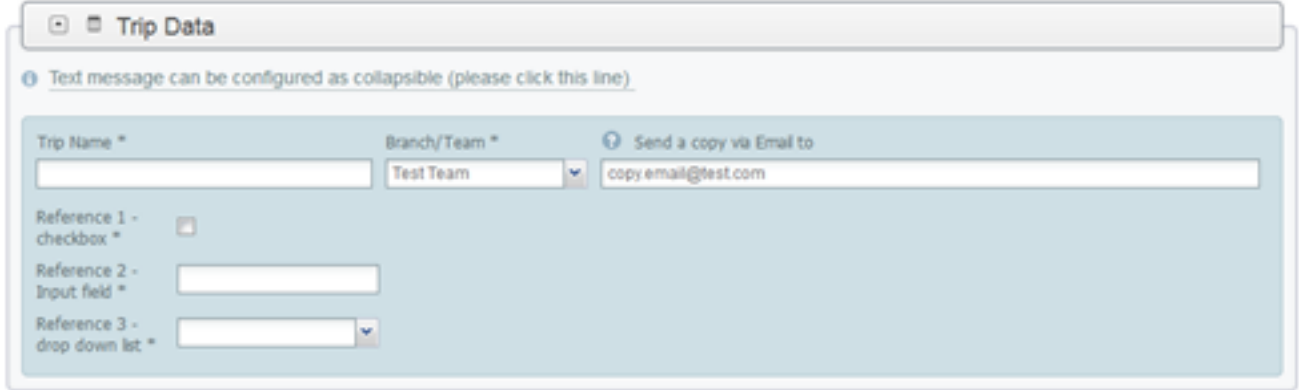

*Picture 10: Trip Data section on CWT Trip Order*

Additionally, you may need to provide some references, specifically designed for your Company. The references can have three different kinds – check box, free text input field or drop down list with different options.

Once all travel data has been entered, the Travel Arranger can select the "NEXT" button to review the travel request (Picture 7). If any mandatory fields have not been (correctly) added, CWT Trip Order will identify them at this stage and all those missing elements will be in red. Travel Arranger will have to fill them in prior submitting the booking request.

If you would like to finalize your trip another time, select the "SAVE" button in the bottom right of the page. Your CWT Trip Order will be saved so you can revisit and submit it at another time.

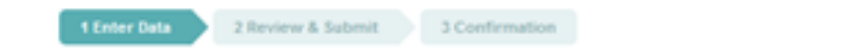

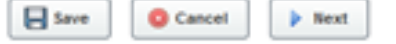

*Picture 11: Finalizing the CWT Trip Order*

The Traveler/ Travel Arranger can abandon the travel request using the "CANCEL" button at any time.

# <span id="page-6-1"></span>Review & submit

Once the Traveler/ Travel Arranger has reviewed the travel request and is ready to send it to a CWT travel consultant, they simply need to press "SUBMIT REQUEST" (Picture 11). To start a new trip order, the booker can click the web link again, or use the "REQUEST" button at the top of the page (Picture 12).

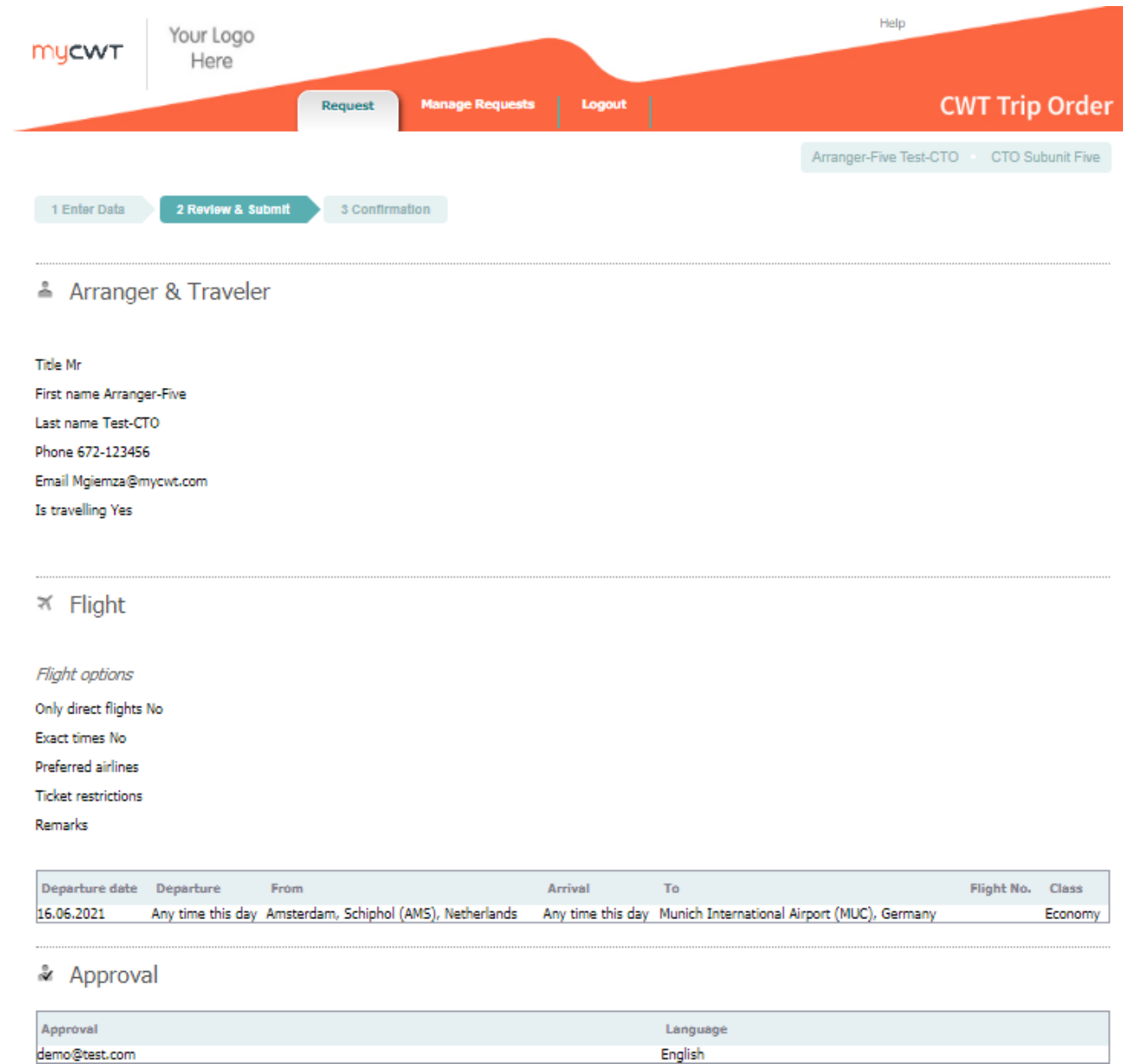

*Picture 11: Review & Submit page on CWT Trip Order*

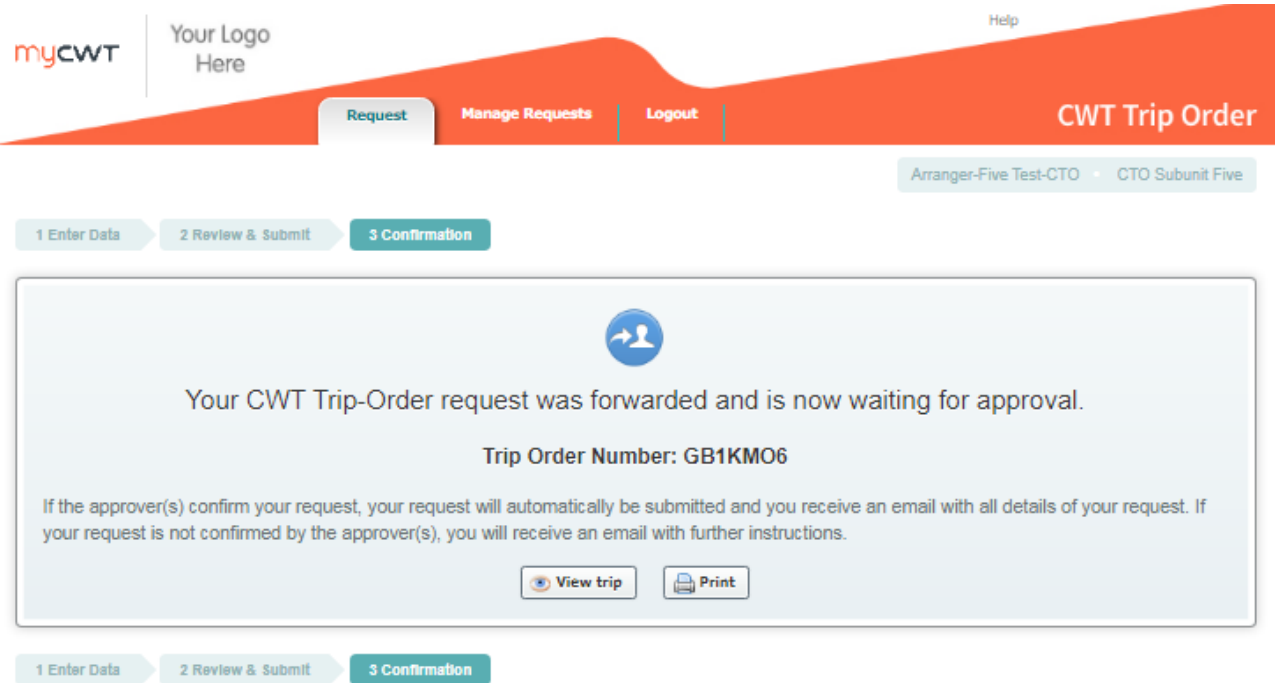

#### *Picture 12: Confirmation Page on CWT Trip Order*

Once submitted, the Traveler/ Travel Arranger can view / print the travel request (Picture 13).

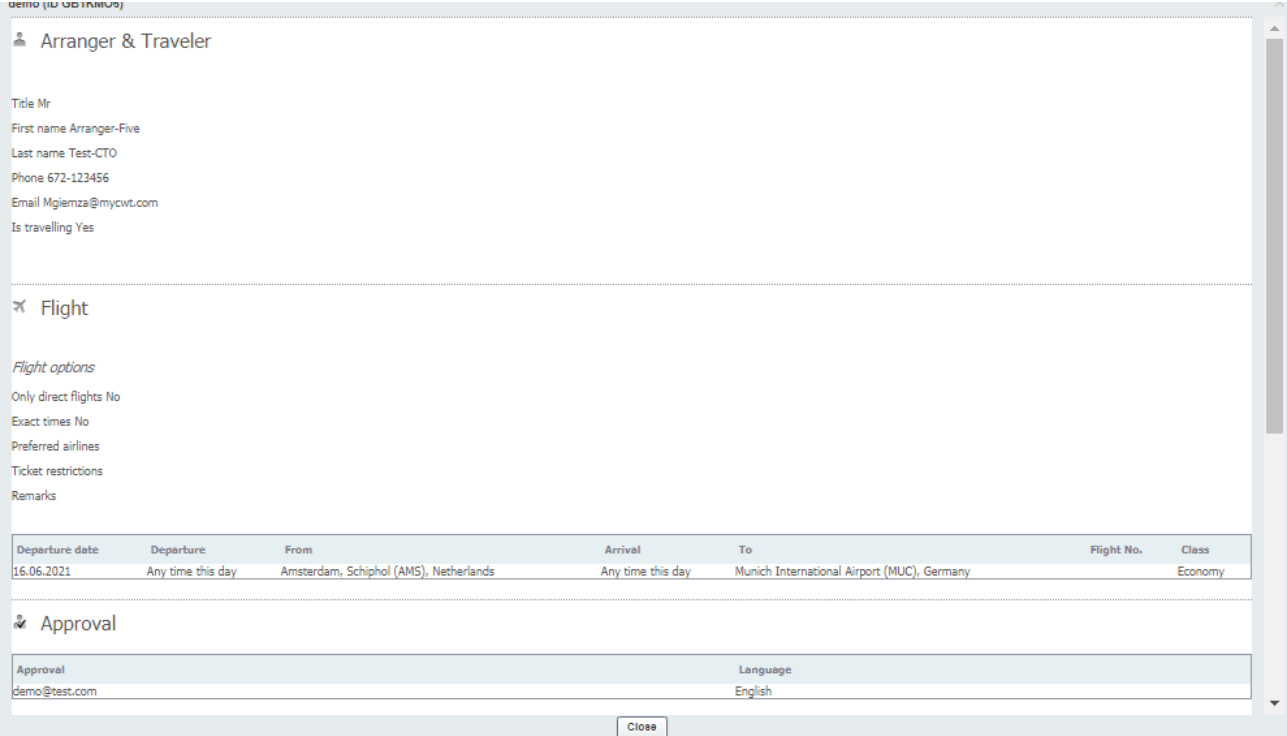

*Picture 13: View Trip (print view) on CWT Trip Order, Confirmation page*

### <span id="page-8-0"></span>Confirmation of booking

CWT Trip Order may generate the following emails:

- 1. To the Travel Arranger & Traveler (Picture 14)
- 2. To the Guest Traveler
- 3. To the email that was submitted in the field (Send copy to in Trip Data section)
- 4. To the CWT Travel Consultant

#### 5. To the Approver (if that was activated for your Company)

Additional, automated-benefits can be generated through the standard email confirmation through using other products in CWT's range. Talk to your CWT representative for more information.

Once the booking has been completed by the CWT Travel Consultant, the Travel Arranger / Traveler will also receive a CWT Itinerary confirmation and/or ticket notification.

| Subject:                                 |                                                                                                    |                  |    | Trip-order for <testone usermrs+1=""> Departing &lt;25/UN2014 D+29&gt;</testone>                                                                                                    |                                              |          |                 |      |               |
|------------------------------------------|----------------------------------------------------------------------------------------------------|------------------|----|----------------------------------------------------------------------------------------------------|----------------------------------------------|----------|-----------------|------|---------------|
|                                          | Your CWT Trip-order Reference: NLA382F                                                                         |                  |    |                                                                                                    |                                              |          |                 |      |               |
| <b>Dear Mrs Testone</b><br>TRAVELER (2): | Below please find a summary of your trip-order request.<br>Booker Testone/User Mrs agresial@cartschwagonit.com |                  |    | We have successfully received your CWT Trip-order request and will start working on your Itinerary.<br>Your order will be handled within CWT Business hours and agreed service level. |                                              |          |                 |      |               |
| TYPE                                     | <b>NAME</b>                                                                                                    | DOB TYPE PAYMENT |    | <b>EMAIL</b>                                                                                                    | GENDER. Passport No: Nationality National ID |          |                 |      | PHONE         |
|                                          | Traveler Testona/User Mrs                                                                                      | <b>Adult</b>     | No | Yes agressingcarison=agonit.com                                                                                                    |                                              |          |                 |      | 44-1111111111 |
|                                          | Traveler Testthree/User Mrs.                                                                                   | Adult.           |    | Yes No spresavilloarson=agenit.com                                                                                                    |                                              |          |                 |      |               |
| AIR (2):                                 |                                                                                                    |                  |    |                                                                                                    |                                              |          |                 |      |               |
| DATE                                     |                                                                                                    | <b>FROM</b>      |    | TO                                                                                                    |                                              | DEP TIME | ARR TIME FLIGHT |      | <b>Class</b>  |
|                                          |                                                                                                    |                  |    | 25 Jun 2014 Warsaw - Frederic Chopin Airport (WAW), Poland London Heathrow (LHR), United Kingdom                                                                                      | First Moming Flight                          |          |                 | 1532 | Economy       |
|                                          | 27 Jun 2014 London Heathrow (LHR), United Kingdom                                                              |                  |    | Warsaw - Frederic Chopin Airport (WAW), Poland Latest Evening Flight                                                                                                    |                                              |          |                 | 789  | Economy       |
|                                          | Only direct fights Yes.                                                                                        |                  |    |                                                                                                    |                                              |          |                 |      |               |
| Exset times No.                          |                                                                                                    |                  |    |                                                                                                    |                                              |          |                 |      |               |
|                                          | Preferred airlines BA                                                                                          |                  |    |                                                                                                    |                                              |          |                 |      |               |
|                                          | Ticket restrictions No refund, no changes                                                                      |                  |    |                                                                                                    |                                              |          |                 |      |               |

*Picture 14: Example of a confirmation email generated from CWT Trip Order* 

### <span id="page-9-0"></span>Manage Requests orders

Within the "Manage Requests" section you will find the SUBMITTED REQUESTS tab, which provides an overview of the requests that were previously submitted to the CWT Travel Consultant. Various search options are available to find trip orders submitted over the last 12 months.

Privacy settings can be adjusted to allow or deny Travel Arranger visibility of any submitted request.

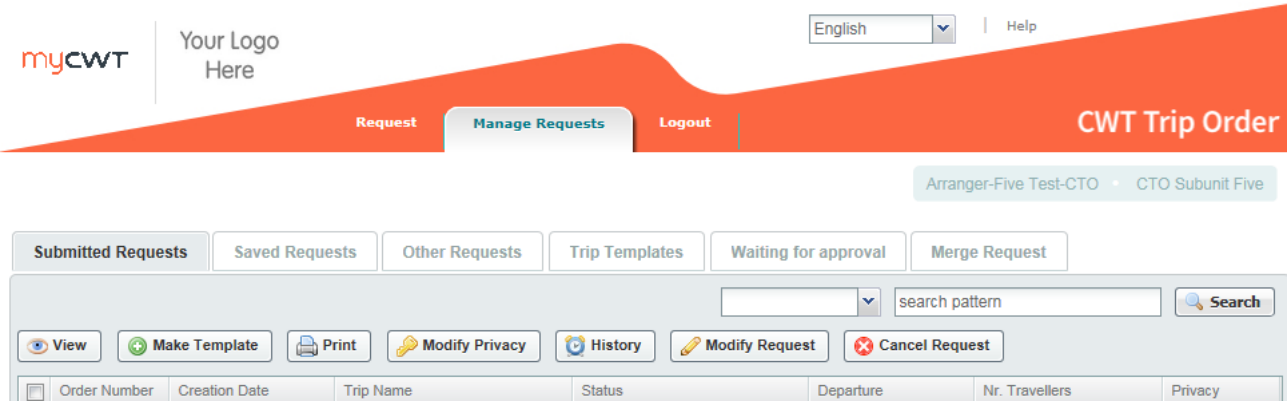

*Picture 15: Manage Trips tab on CWT Trip Order, Submitted Requests section*

You can use any previously submitted request to create a new CWT Trip Order template, which is useful for frequently booked trips. Only the departure dates will need to be changed

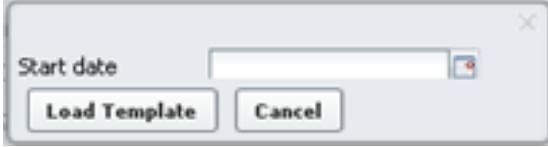

*Picture 16: Load Template with new departure date*

You may modify or cancel requests, providing that option is activated for your Company. Next to the SUBMITTED REQUESTS tab is the SAVED REQUESTS tab. SAVED REQUESTS tab enables you to finalise and submit the previously saved trips. Also, those trips that were rejected by Approver will be moved here. More on Approval process you will find in the further chapters.

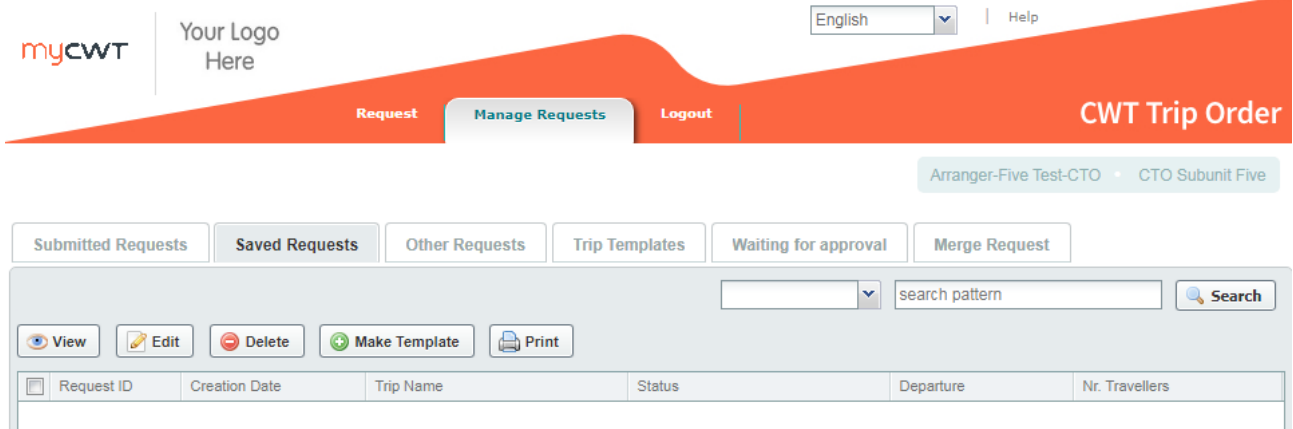

#### *Picture 17: Manage Trips tab on CWT Trip Order, Saved Requests section*

All templates can be found under TRIP TEMPLATES - both regular ones – with travel segments for frequent trips and the Default one (without any travel content).

Regular templates – any trip can be chosen as Template and used every time in the future. Default templates – content without the travel segments - Traveller"s information, Approver information, Name of the booking form, CWT Team, email that should receive a copy of the booking request, all references.

Default template can only be one and if chosen, will be uploaded every time you access CWT Trip Order. You may indicate the default template under TRIP TEMPLATES tab. In order to do that, you need to mark the respective line and click on "Make Default".

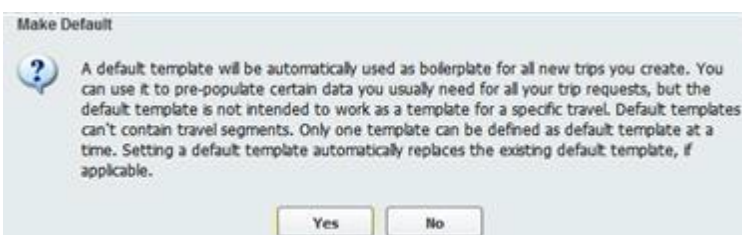

*Picture 18: Manage Trips tab on CWT Trip Order, Trip Templates section*

If you choose default template, it will be uploaded every time when you access CWT Trip Order. You will still be able to Discard Default Template or access Trip Templates.

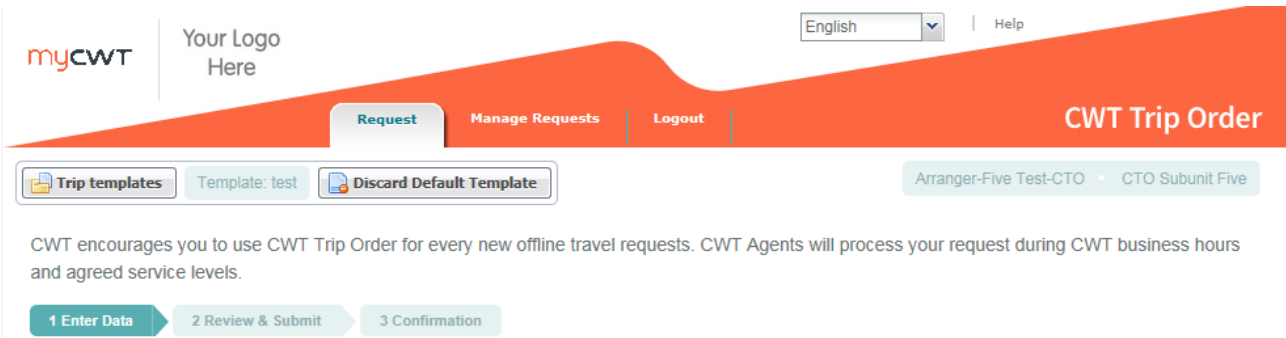

#### *Picture 19: Manage Trips tab on CWT Trip Order, Trip Templates section*

MAP TRIP tab gives you the option of entering the six-digit CWT Trip Order reference number you received on previously submitted trip orders that were created through the standalone version of the product (not entered via myCWT). Using this reference number will enable you to have a complete overview of all previously submitted requests in CWT Trip Order.

### <span id="page-11-0"></span>Optional: Pre-Booking Approval Process

If your Company has been setup in CWT Trip Order with an optional or mandatory approval process, the following section will appear in your CWT Trip Order Request page.

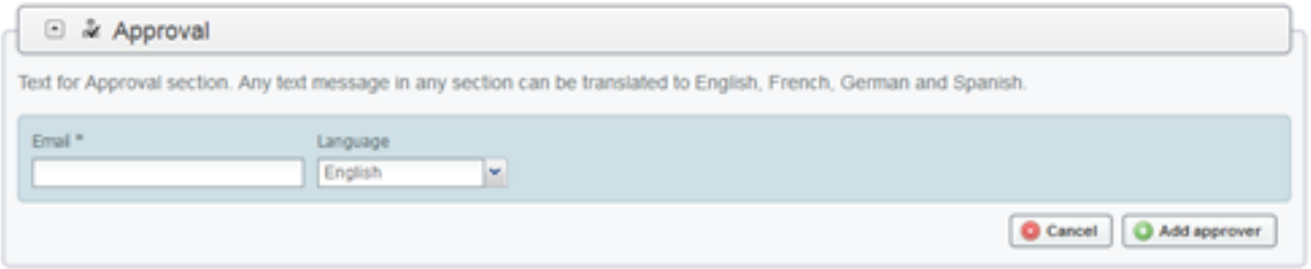

*Picture 20: Optional pre-approval section*

One or more email addresses should be entered. Any of the addresses you will enter will receive the CWT Trip Order authorization email. You may choose the language of your Approver. Only once all of the entered authorizers have approved the trip, the booking requests will be submitted to the CWT Travel Consultants. Instead of the regular confirmation of submitting page you will see a CWT Trip Order message saying that your Trip Request has been forwarded for approval.

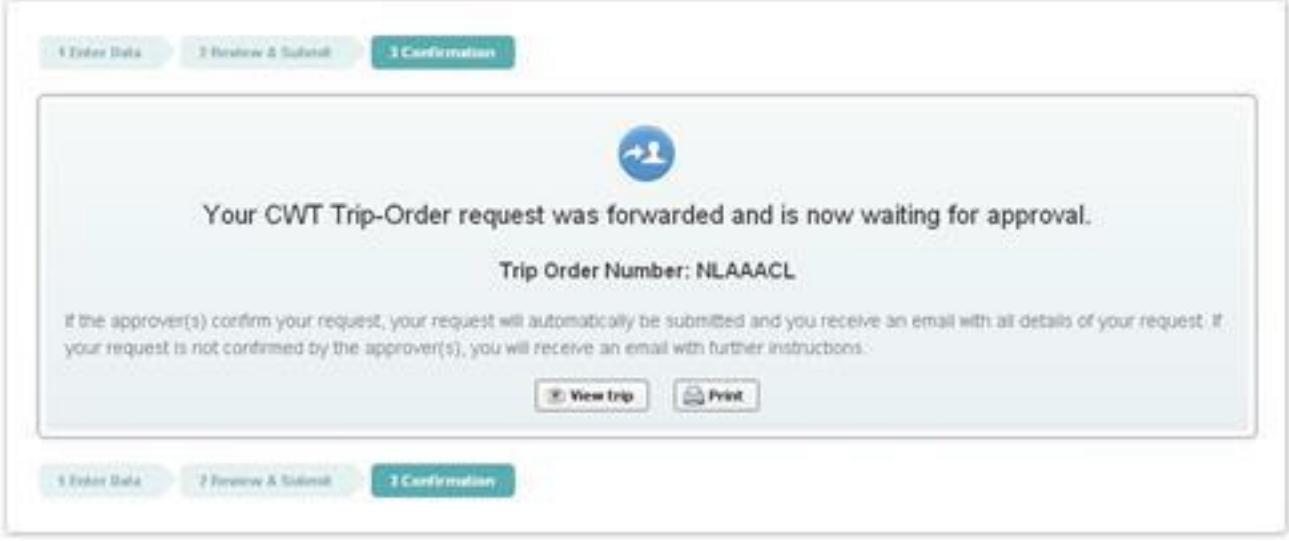

*Picture 20: Your Trip Order requests is now waiting for approval message*

During the approval process, your CWT Trip Order request will be visible in the Manage Trips tab under WAITING FOR APPROVAL tab.

Once approved, the request will be moved to the "SUBMITTED REQUESTS" tab.

| Your Logo<br><b>MUCWT</b><br>Here                         |                                          | English                                              | Help<br>$\mathbf{v}$   |                         |
|-----------------------------------------------------------|------------------------------------------|------------------------------------------------------|------------------------|-------------------------|
|                                                           | <b>Request</b><br><b>Manage Requests</b> | Logout                                               |                        | <b>CWT Trip Order</b>   |
|                                                           |                                          |                                                      | Arranger-Five Test-CTO | <b>CTO Subunit Five</b> |
| <b>Submitted Requests</b><br><b>Saved Requests</b>        | <b>Other Requests</b>                    | <b>Waiting for approval</b><br><b>Trip Templates</b> | <b>Merge Request</b>   |                         |
| <b>Print</b><br><b>View</b><br><b>Abort approval</b><br>⊝ |                                          | $\mathbf{v}$                                         | search pattern         | Search                  |
| <b>Order Number</b><br><b>Creation Date</b>               | <b>Trip Name</b>                         | <b>Status</b>                                        | Departure              | Nr. Travellers          |
| $\Box$<br>03/12/2021<br>GB1KMO6                           | demo                                     | WAITING_FOR_APPROVAL (#)                             | 06/16/2021             | л                       |

*Picture 21: Waiting for approval tab in Manage Trips*